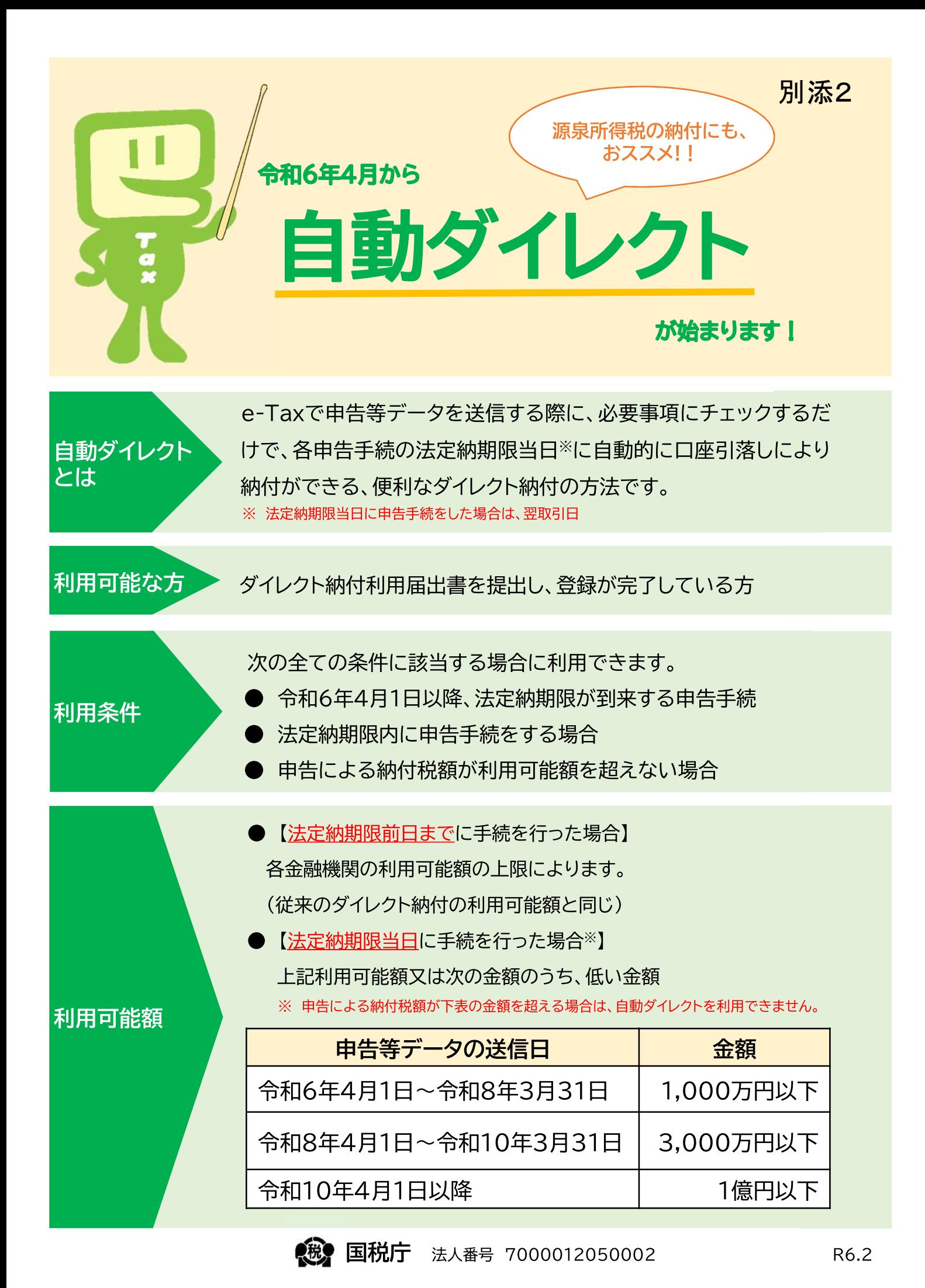

e-Taxで申告等データを送信する画面で、「自動ダイレクト」の項目が表示されます ので、チェックボックスにチェックを付けることで、自動ダイレクトの利用が可能とな ります。

※ チェックを付けると、自動ダイレクトが利用可能か、e-Taxで判定します。

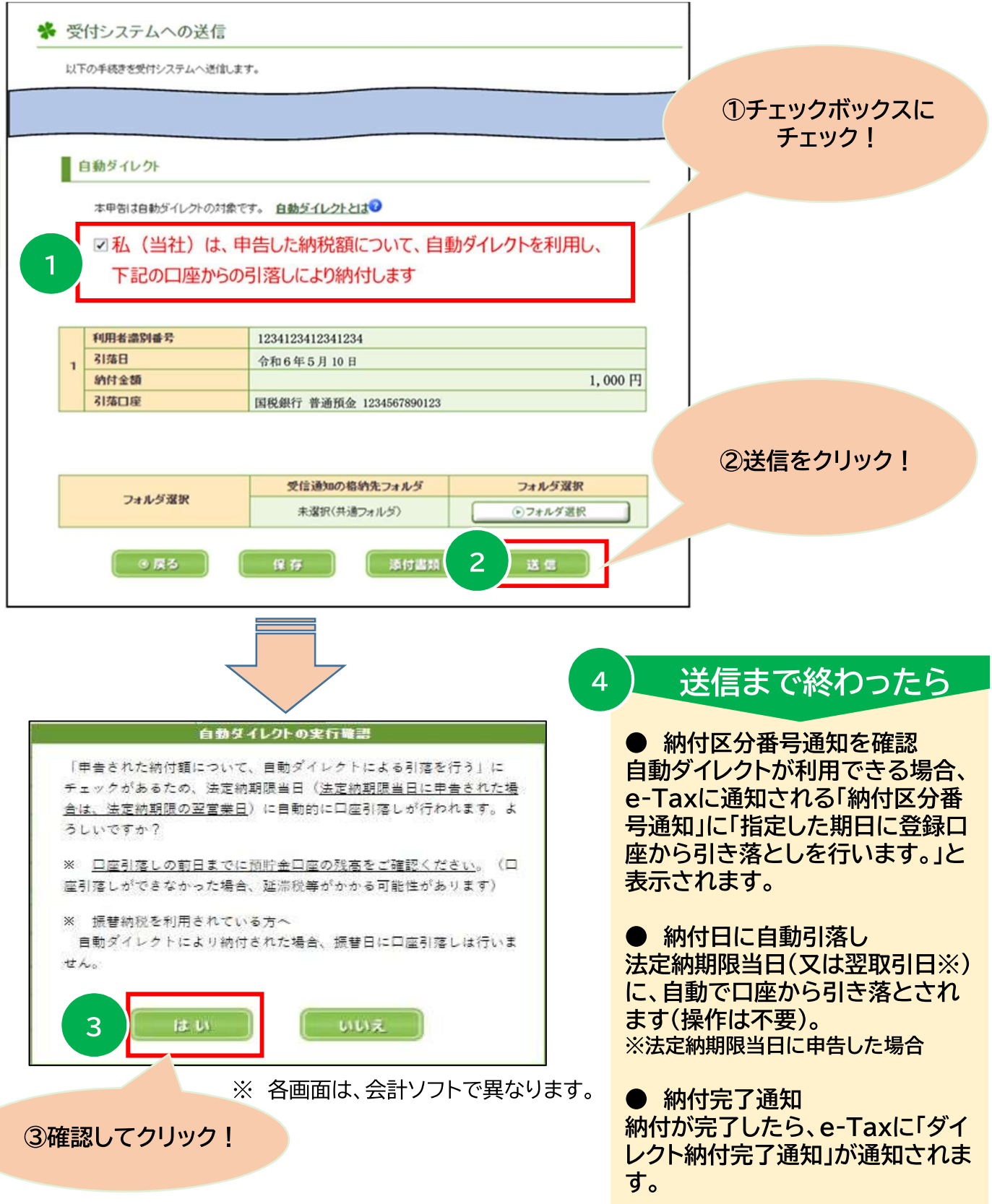

## ○ 画面遷移(申告データの送信)

e-Taxへのログインから申告送信し、納付が完了するまでの説明です。

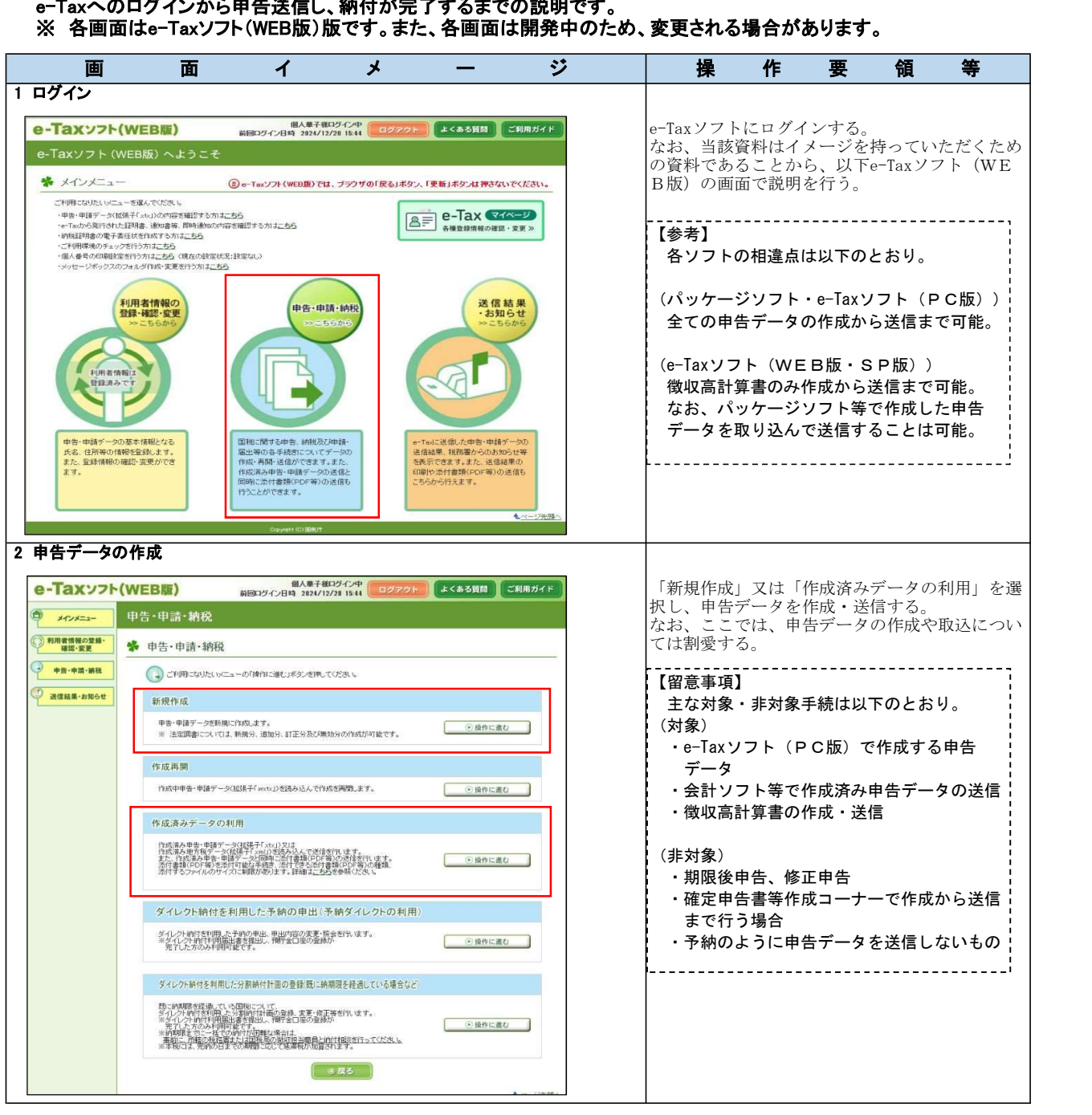

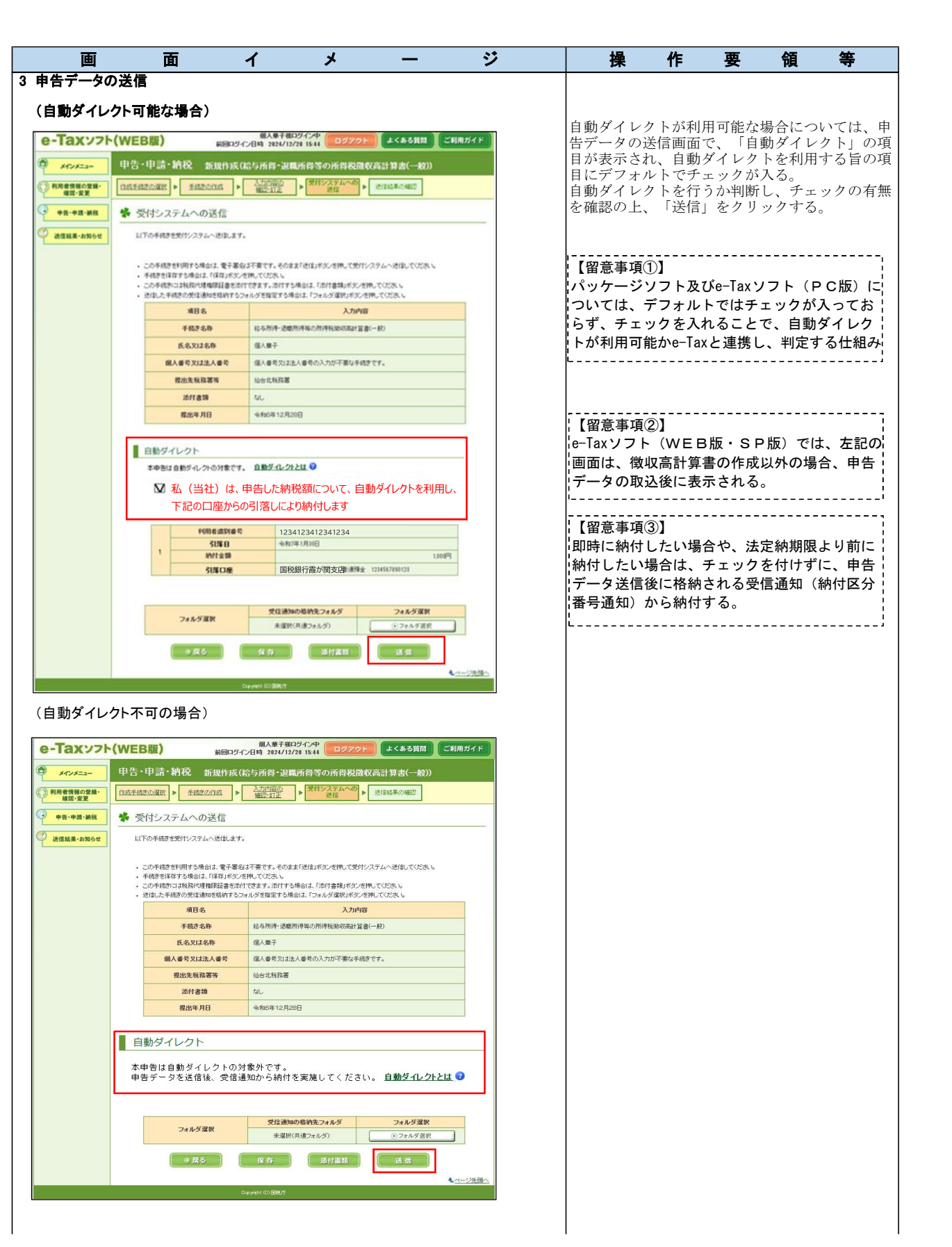

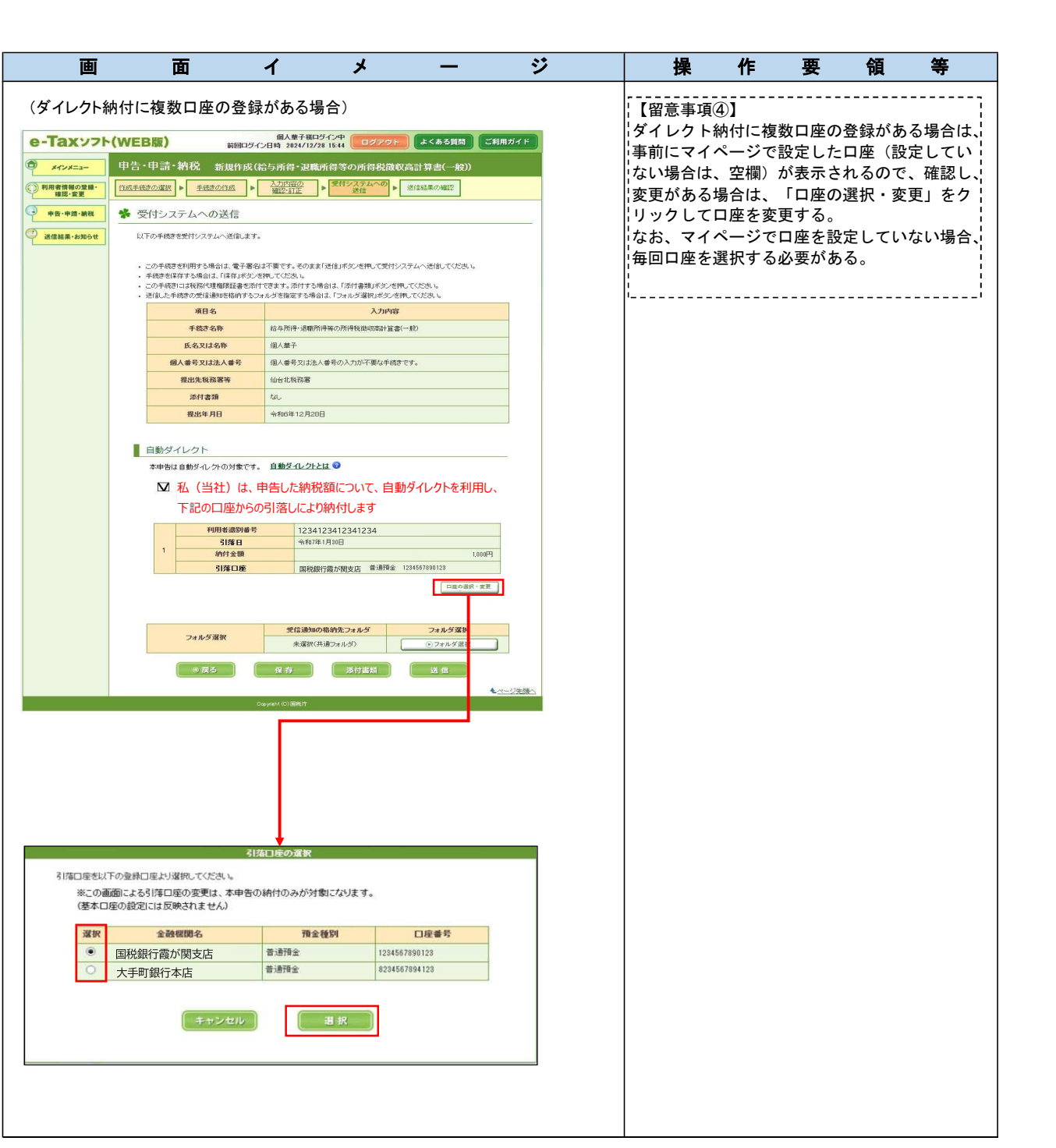

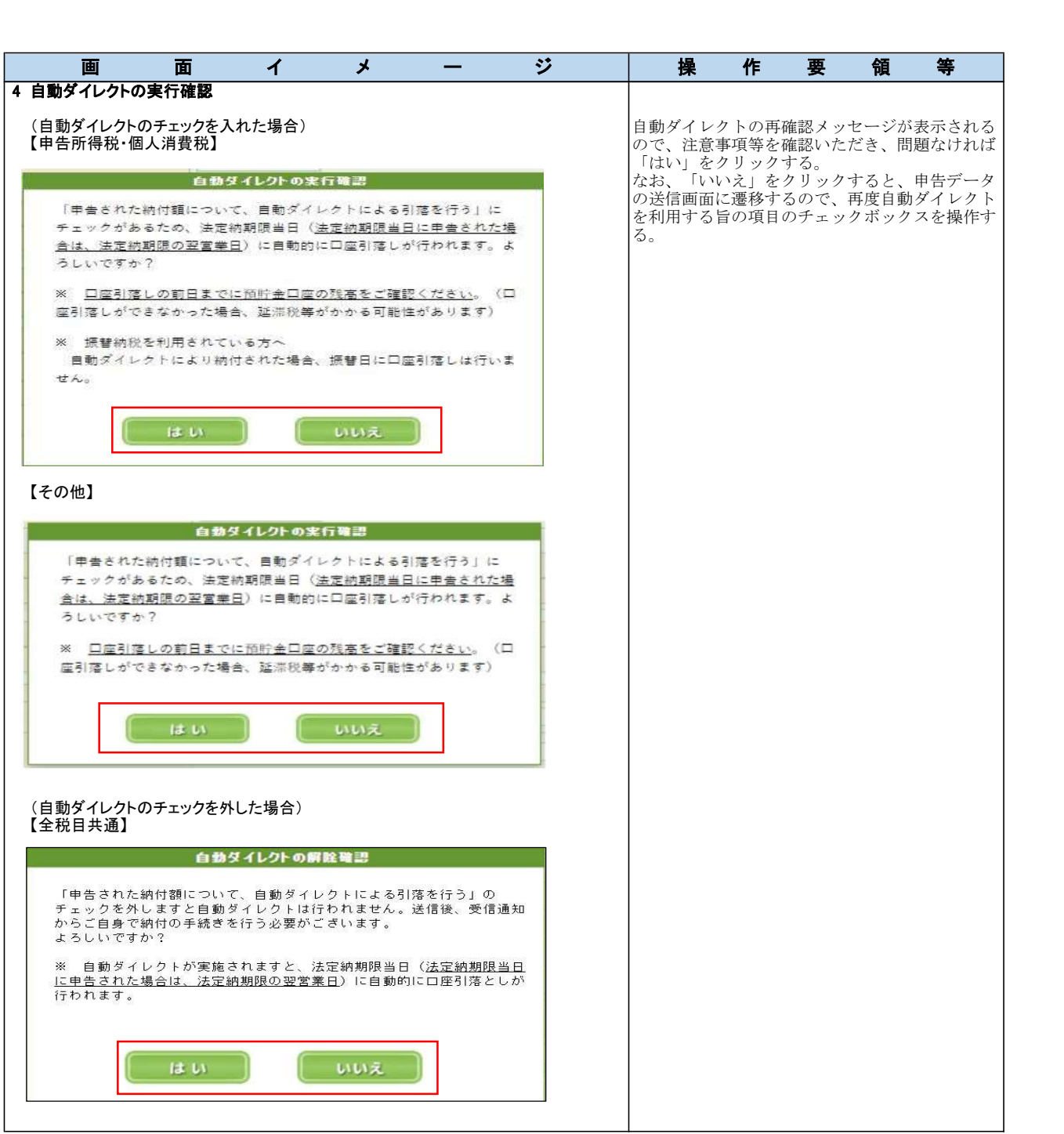

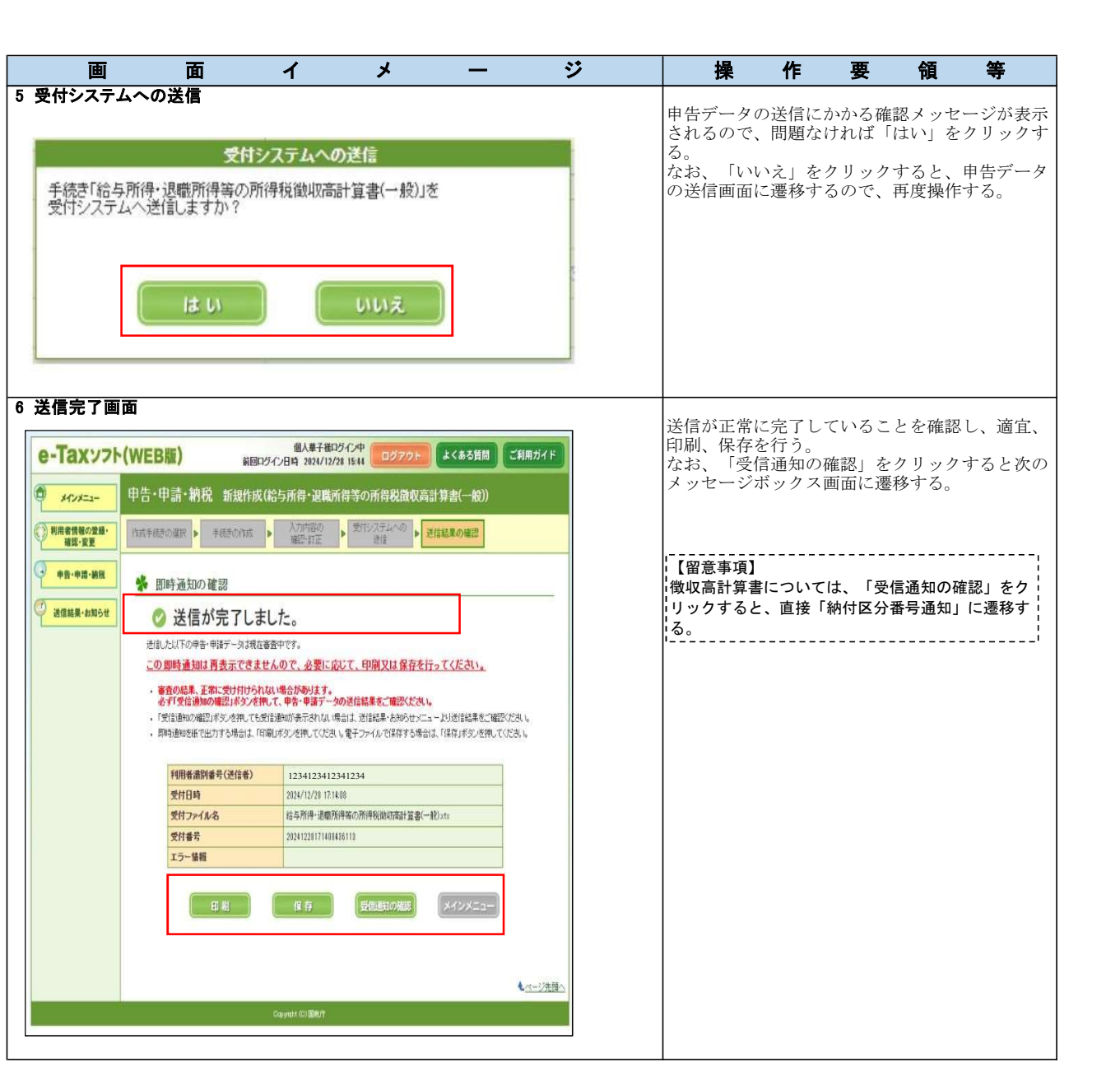

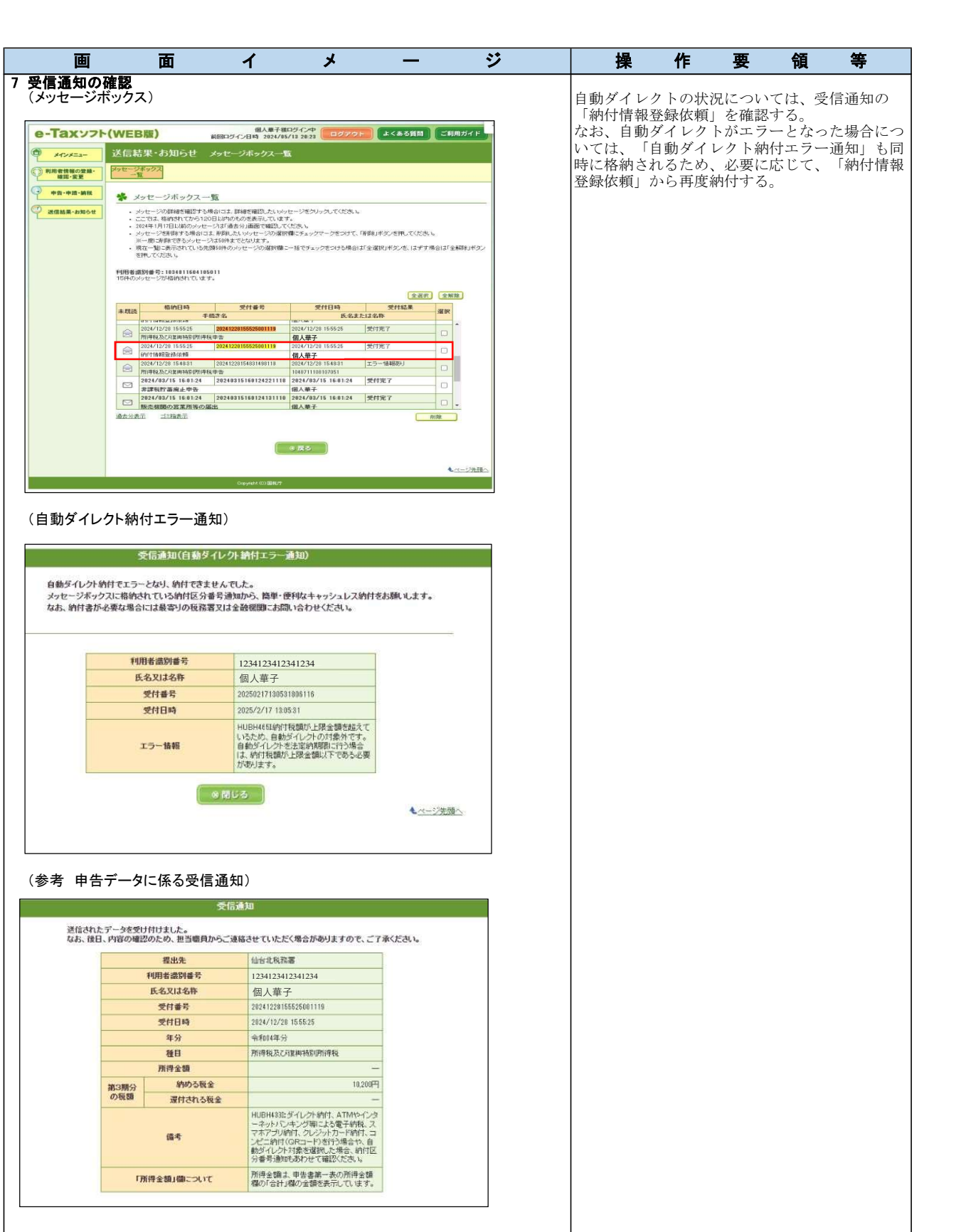

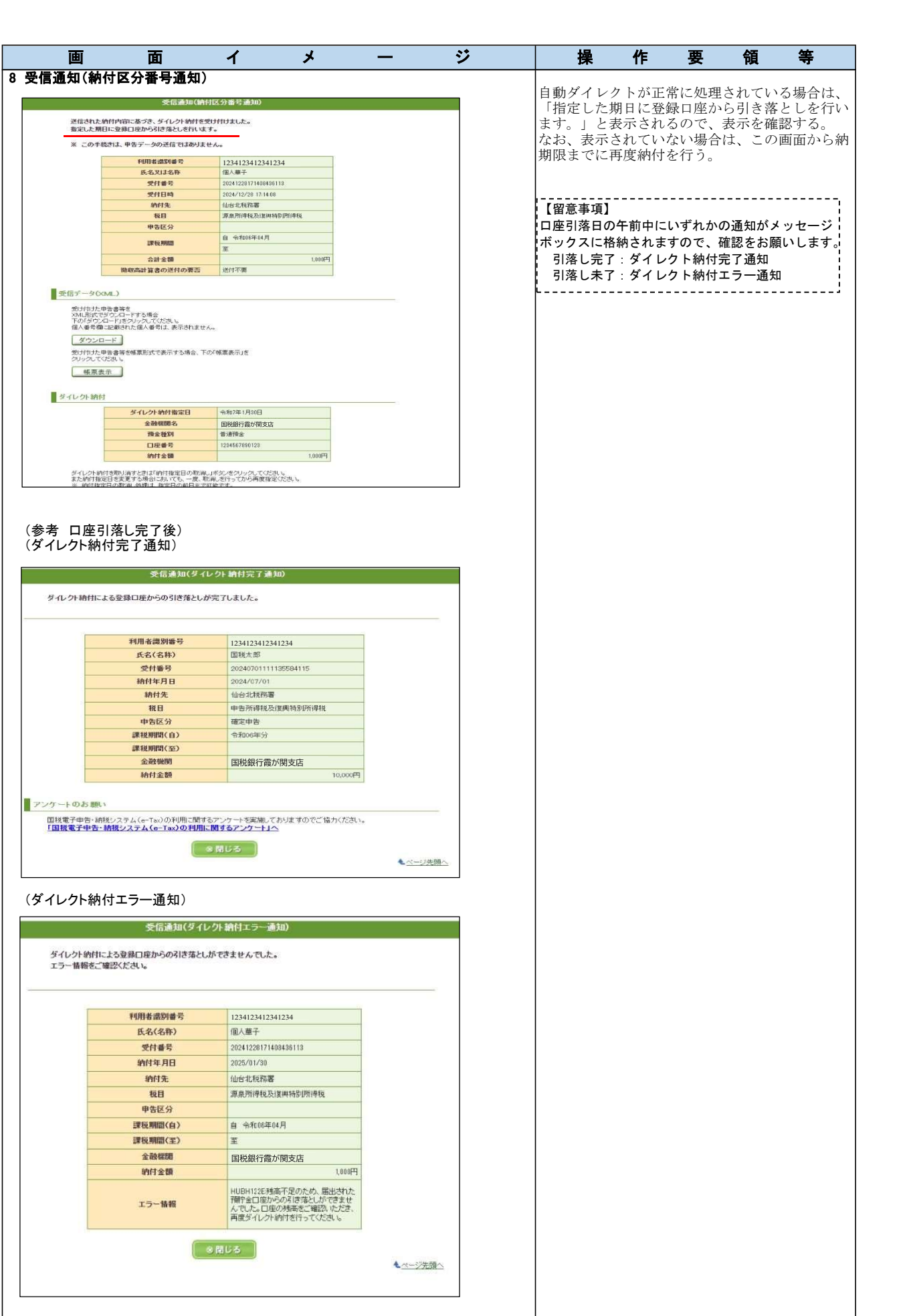

## 〇 画面遷移(マイページでの設定)

 ダイレクト納付の登録口座が複数ある場合に、申告送信までに行っていただきたい事項の説明です。 クト納付の登録口座が複数ある場合に、申告送信までに行っていただきたい事項の説明です。<br>·画面はe-Taxソフト(WEB版)版です。また、各画面は開発中のため、変更される場合があります。<br>画 面 イ メ ー ジ 美 操 性 要 領 等

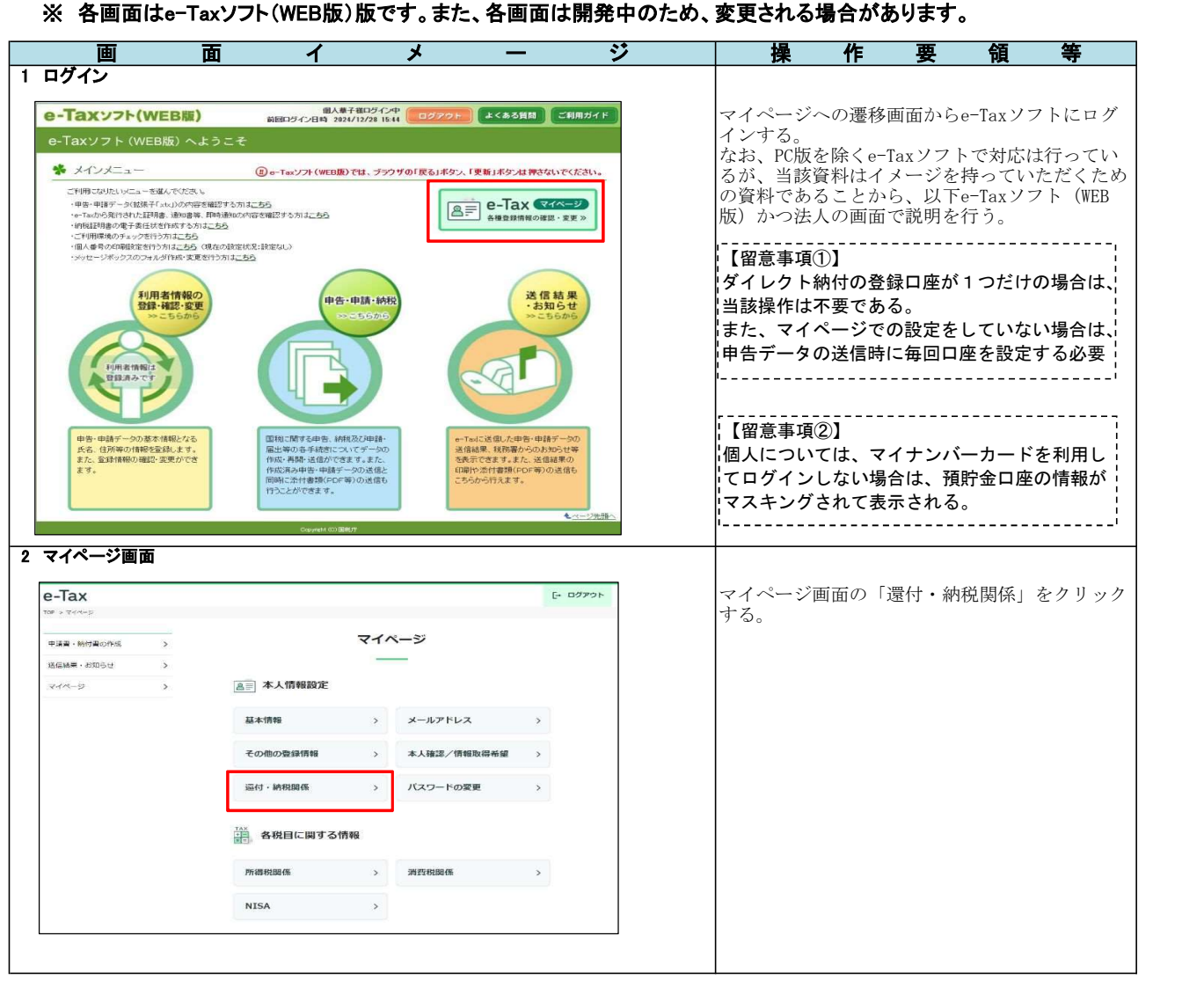

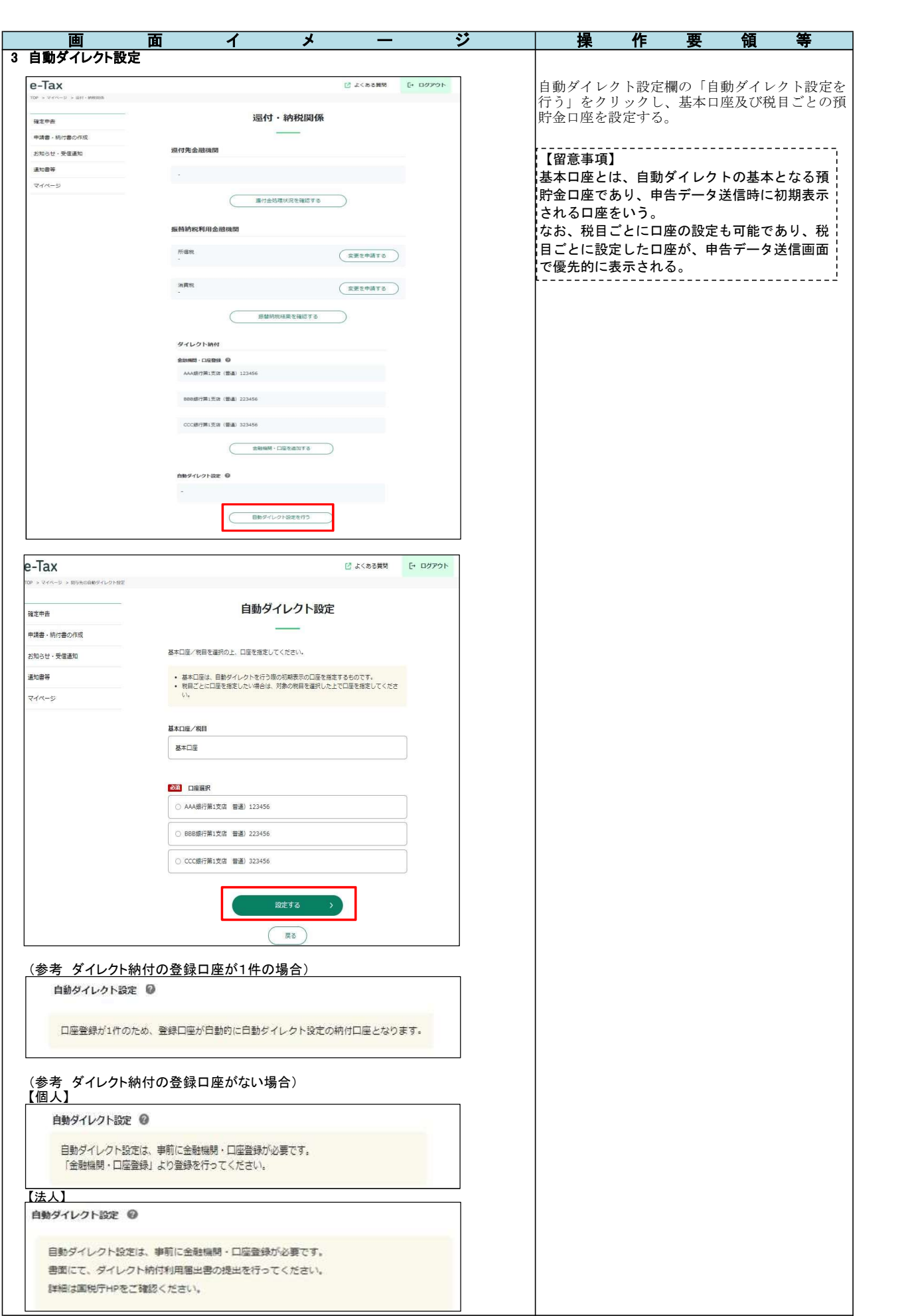

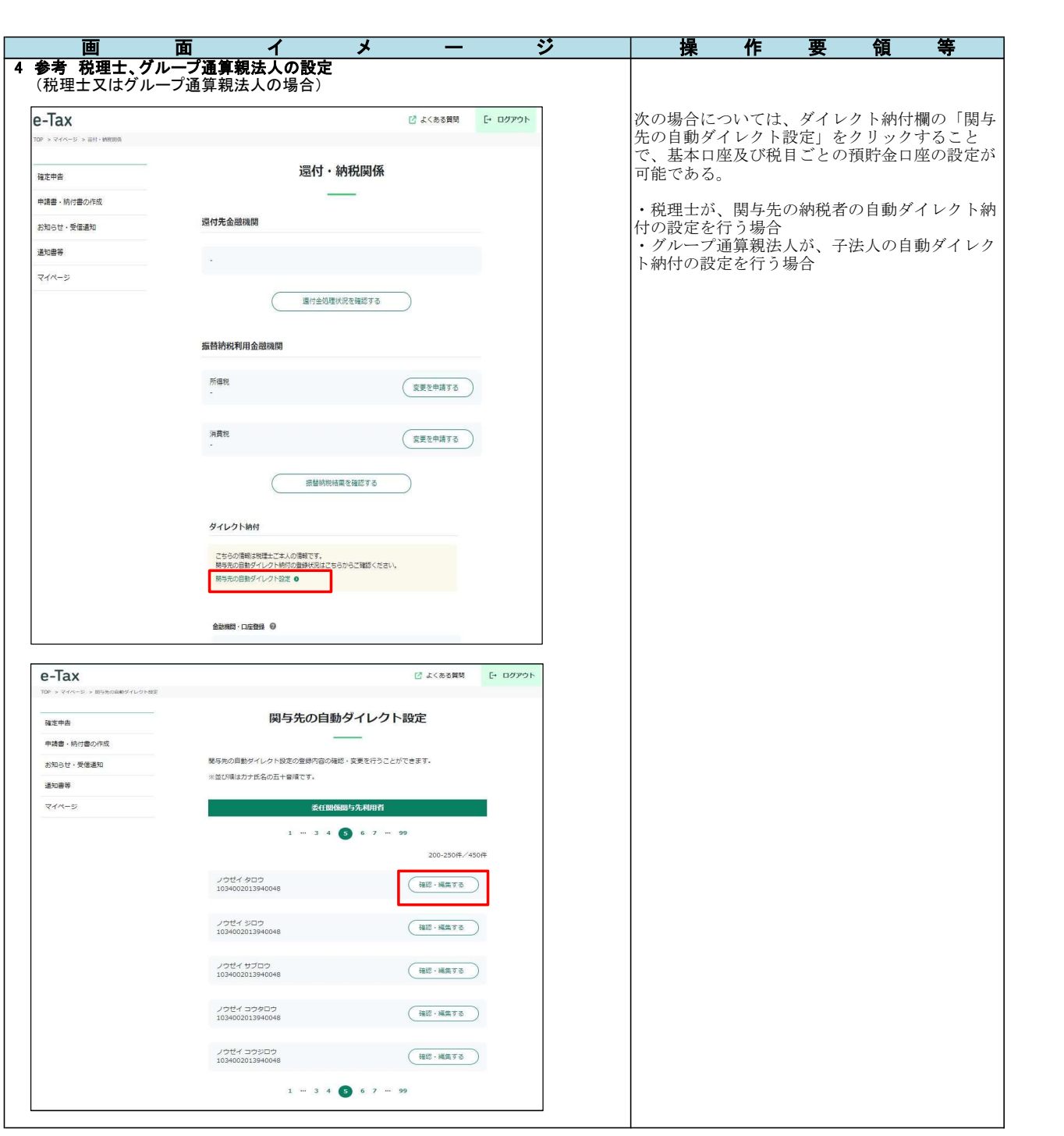

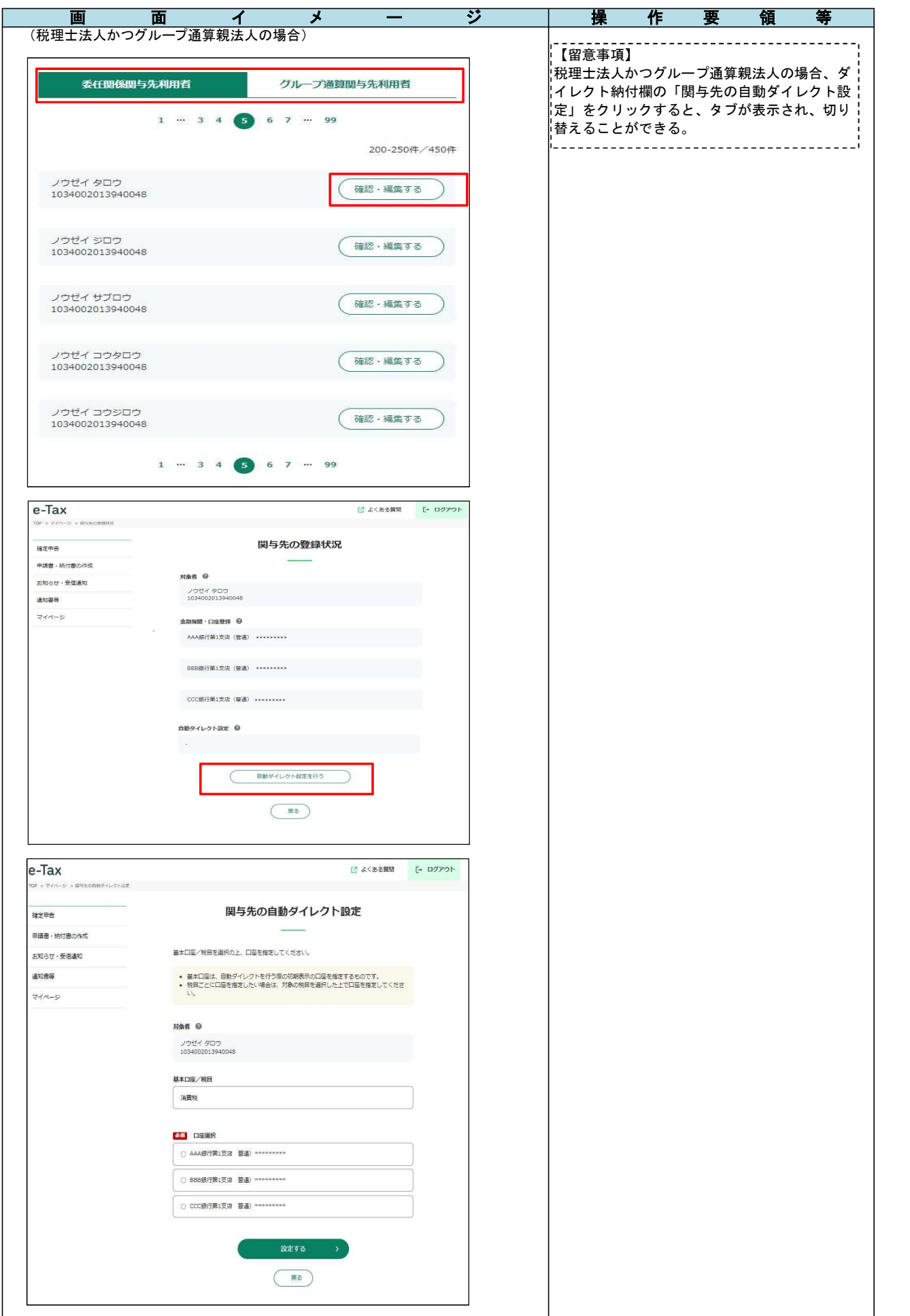

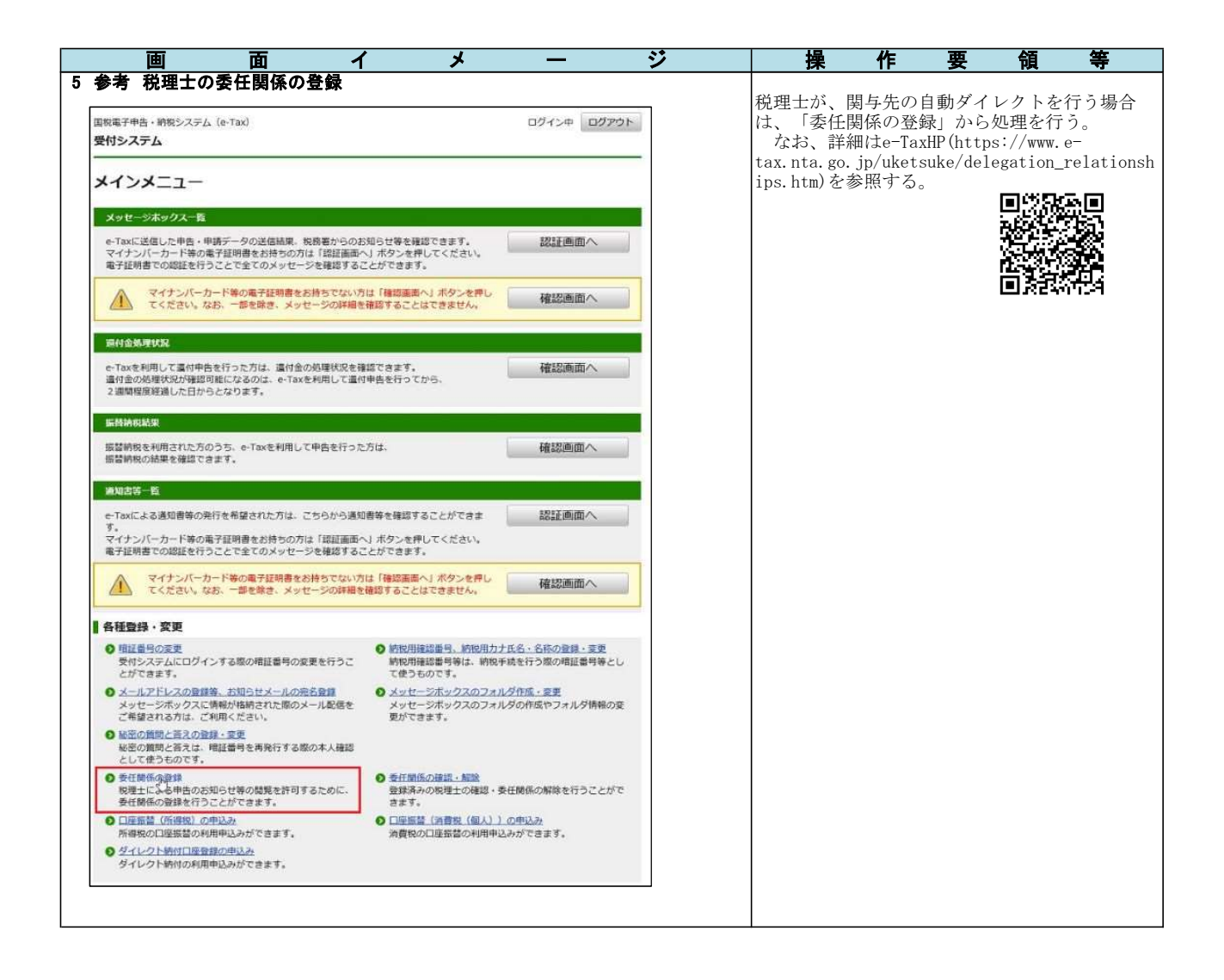